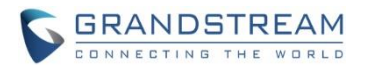

# **GVC3200/GVC3202 Firmware Release Note**

## **Table of Content**

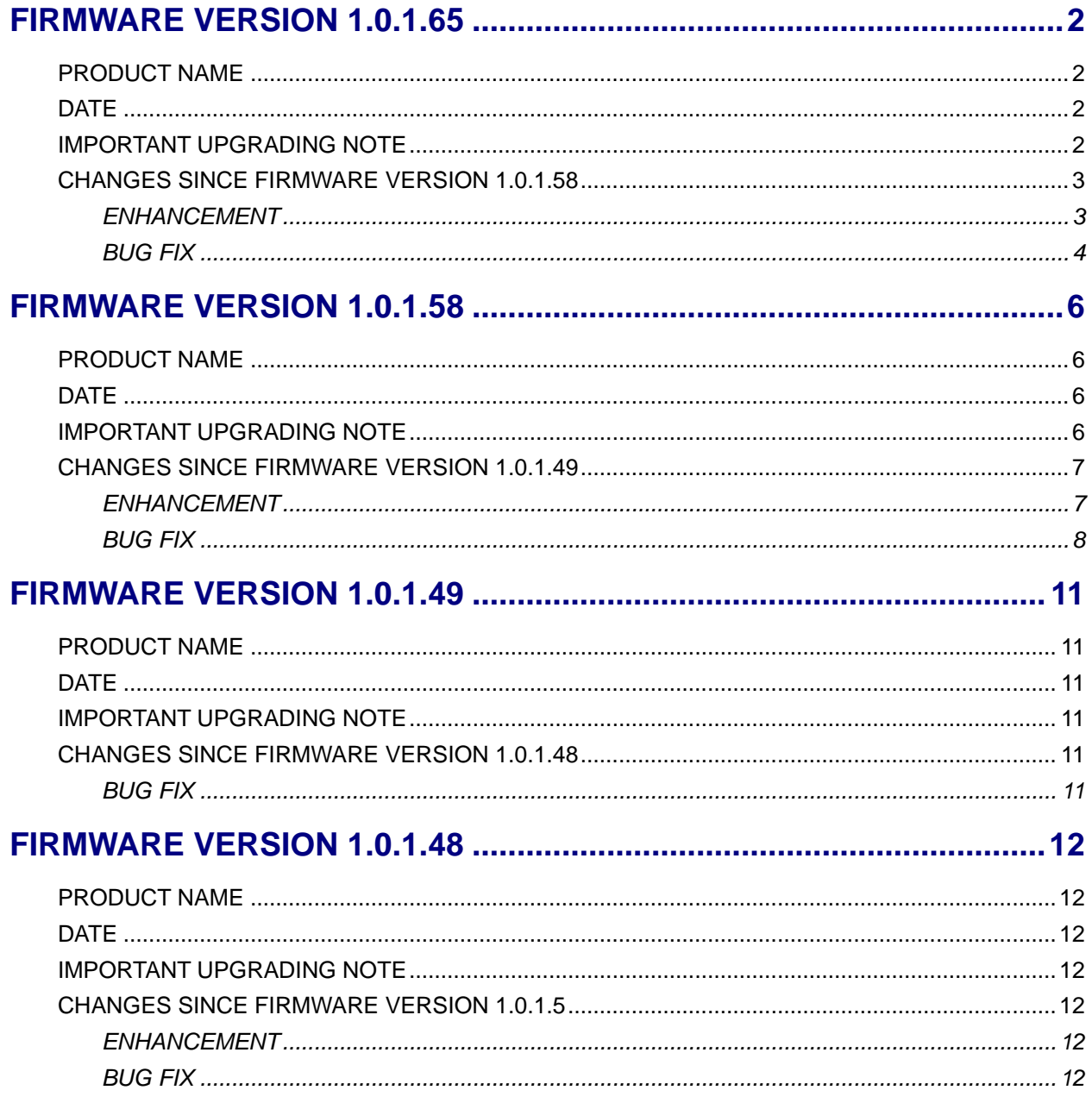

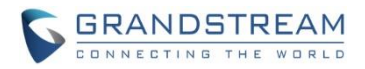

### <span id="page-1-1"></span><span id="page-1-0"></span>**PRODUCT NAME**

GVC3200, GVC3202

### <span id="page-1-2"></span>**DATE**

04/01/2016

### <span id="page-1-3"></span>**IMPORTANT UPGRADING NOTE**

Please read below instructions before upgrading. Different firmware packages and upgrading methods will be required depending on the current firmware version of the GVC3200.

 **If your GVC3200 is on 1.0.1.42 or higher versions, or if you are upgrading GVC3202:** Please download the following 1.0.1.65 firmware package and upgrade via HTTP, TFTP or web UI uploading.

[http://firmware.grandstream.com/GVC320x\\_1.0.1.65\\_for\\_GVC\\_on\\_1\\_0\\_1\\_42\\_or\\_higher.zip](http://firmware.grandstream.com/GVC320x_1.0.1.65_for_GVC_on_1_0_1_42_or_higher.zip)

- **If your GVC3200 is on 1.0.1.12 or higher versions, but below 1.0.1.42:** Please download the following 1.0.1.65 firmware package that contains all necessary firmware files. [http://firmware.grandstream.com/GVC3200\\_1.0.1.65\\_for\\_GVC\\_1\\_0\\_1\\_12\\_to\\_1\\_0\\_1\\_41.zip](http://firmware.grandstream.com/GVC3200_1.0.1.65_for_GVC_1_0_1_12_to_1_0_1_41.zip) After downloading the above package, please unzip it and put all 3 files "gvc3200 rescue.bin", "gvc3200 rescue.bin.FHDR.md5" and "gvc3200afw.bin" in your local HTTP or TFTP server, then configure the firmware path on your GVC3200 to upgrade via HTTP or TFTP. **WARNING: Please DO NOT upgrade GVC3200 using 1.0.1.65 firmware file "gvc3200afw.bin" directly via web UI uploading. Your GVC3200 might not get all necessary firmware files if upgraded via web UI uploading.**
- **If your GVC3200 is on firmware version 1.0.1.5 (or any other versions below 1.0.1.12):**

Please download the following 1.0.1.65 firmware package that contains necessary transition firmware files and 1.0.1.65 firmware file.

[http://firmware.grandstream.com/GVC3200\\_1.0.1.65\\_for\\_GVC\\_below\\_1\\_0\\_1\\_12.zip](http://firmware.grandstream.com/GVC3200_1.0.1.65_for_GVC_below_1_0_1_12.zip)

After downloading the above package, please unzip it and put all 4 files "gvc3200 rescue.bin", "gvc3200\_rescue.bin.FHDR.md5", "gvc3200afw.bin" and "gvc3200fw.bin" in your local HTTP or TFTP server, then configure the firmware path on your GVC3200 to upgrade via HTTP or TFTP.

**WARNING: When you upgrade GVC3200 to 1.0.1.65 from firmware versions lower than 1.0.1.12, please use HTTP or TFTP upgrading only. DO NOT upload firmware file directly from GVC3200** 

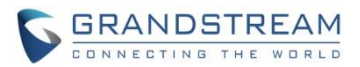

## **web UI->Maintenance->Upload. This could cause upgrading failure and potentially damage the device.**

- The firmware upgrading process could take several minutes. Please be patient when the GVC3200/GVC3202 starts downloading firmware files and upgrading.
- Once upgrading to firmware 1.0.1.65 or higher versions, **downgrading to 1.0.1.18 or earlier versions is NOT allowed.**

### <span id="page-2-0"></span>**CHANGES SINCE FIRMWARE VERSION 1.0.1.58**

### <span id="page-2-1"></span>**ENHANCEMENT**

- Added video answer and audio answer options in LCD and web UI to answer H.323 video call.
- Added screen lock password options under web UI to set, edit and delete screen lock password. The option is in web UI->Settings->Security Settings.
- Improved prompt message content to be more specific when IPVideoTalk account on GVC320x receives 404, 403, 408, 486, 488, 5xx and 6xx error code
- Added host code information during IPVideoTalk meeting on GVC320x. This host code can be found on GVC320x LCD call screen->Bottom menu->More->Meeting info
- Added support to lock SD card, USB and WiFi functions by P value provisioning. New P values: P22035: 0 – SD card function is locked, 1 – SD card function can be used P22036: 0 – USB function is locked, 1 – USB function can be used P22038: 0 – WiFi function is locked, 1 – WiFi function can be used Once provisioned, the users need reboot the device to take effect.
	- $\circ$  If SD card is locked, SD card will not be detected when it's plugged in.
	- o If USB is locked, USB device will not be detected when it's plugged in.
	- $\circ$  If WiFi is locked, WiFi icon will not display on the screen top status bar and WiFi will not work.

By default, SD card, USB and WiFi functions are not locked and they can be used as normal.

- Added option "Account active" to de-activate BlueJeans account. This option is under GVC3200/GVC3202 web UI->Settings->BlueJeans->General.
- Added options "H.264 payload type", "H.264 image size", "Video bit rate" and "Video frame rate" for H.323 account. These options are under GVC3200/GVC3202 web UI->Settings->H.323->Codec.
- Added icon to indicate network unstable condition on the upper left of the call screen. This icon  $\mathbb Q$ will show up during the call screen when the current network condition is not good enough for the video call using the selected resolution/bit rate.
- Added version control so that IPVideoTalk account will work only after upgrading to 1.0.1.61.
- Added ability to choose any configured preset as initial preset in the drop-down menu in addition to "Default" and "Latest Position". This option "Initial position" can be configured under LCD menu->Settings->Peripheral->Camera, or from web UI->Settings->Peripheral->Camera.

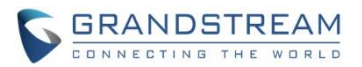

- Added 3-way 720P conference support for IPVideoTalk account on GVC3202.
- Added prompt about preparing to download firmware for update when selecting upgrade in the notice message about firmware version too low in GVC320x LCD menu->Applications->IPVideoTalk application->Notices.
- Added prompt to remind the user that GVC320x will reboot after changing "Trial server address" configuration in GVC320x LCD menu->Applications->IPVideoTalk application->Settings.
- Added IPVideoTalk version information in GVC320x LCD menu->Applciations->IPVideoTalk application->Settings.
- Improved upgrading and notification in LCD about GVC320x firmware version too low for IPVideoTalk service
- Added H.460.18/19 support for H.323 so that H.323 account on GVC320x can make IP calling through public Internet. To use it, set "Use NAT IP" to the public IP of the GVC320x's network under GVC320x web UI->Settings->General Settings. The H.323 static port ranges are:

TCP (local H.323 signal port): port 1720 UDP (H.225-RAS): port 4000 - 4100 TCP (H.225-CS H.245): port 4200 - 4300 UDP (RTP/RTCP): port 6004 – 6080

- <span id="page-3-0"></span> Fixed Avaya web collaboration application running on GXV320x cannot send or receive video during conference
- Fixed DUT crashes during long time performance testing when connected to GAC2500 via Bluetooth and using Bluetooth account to establish call
- Fixed DUT doesn't revert to default dial plan when entering wrong dial plan in web UI configuration
- Fixed Web UI has English characters displayed when Chinese is the display language
- Fixed Configuring static IP to 0.0.0.0 should prompt error message
- Fixed Using feature code \*16 to enable SRTP function will cause the call become abnormal after holding the call
- Fixed Presentation displays incorrectly after audio participants start video
- Fixed Skype skype cannot be shown after deleting conference members and only mixing the call with one SIP party
- Fixed Uninstalling app from the installed list will return to app interface
- Fixed Call feature code will be filtered when the filter character has \* included
- Fixed Adding contact from call history doesn't automatically fill in display name of SIP message
- Fixed Dialing IP and port in normal call mode will cause port number not being recognized if DUT has quick IP call enabled
- Fixed LDAP: There is no tip when the return value is set to a smaller number than server's actual records
- Fixed LDAP search result is empty if the number attribute value is empty
- Fixed LDAP: Outgoing query name is not displayed when the number filter is set to \*

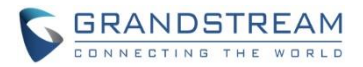

- Fixed Improved packet loss issue when meeting participant opens presentation in multi-party video conference
- Fixed Cannot successfully BFCP when callee sets STUN
- Fixed Presentation doesn't work in long time multi-party 1080P video performance testing using SRTP
- Fixed H.323: Initiating presentation in two-way video conference and then adding another member will cause the presentation freezing
- Fixed H.323: Mute/Block will not work after turning on presentation
- Fixed H.323: Fixed B cannot hold the call anymore if A and B all hold the call and B resumes the call
- Fixed H.323: DUT cannot play custom ringtones when the caller is RPD
- Fixed H.323: DUT always prefers PCMU/PCMA over G.722 and G.722.1
- Fixed DUT stops sending presentation RTP after starting and stopping presentation multiple times
- Fixed some string translation issues for IPVideoTalk app
- Fixed Web UI should display prompt for users to select default account when the user deactivate the current default account
- Fixed DUT LCD will flash black when start scheduled meeting immediately
- Fixed IPVideoTalk app->Notices shows in message while there is no new message
- Fixed IPVideoTalk app triggers post login and url twice after reboot
- Fixed IPVideoTalk notice is not refreshed when there is one full page of messages and a new message coming
- Fixed There is no tip prompted when entering the IPVideoTalk app the first time after unlinking the business
- Fixed IPVideTalk account will become deactive when changing trial service address during talking status
- Fixed Using NAT IP option in web UI doesn't work for H.323 account
- Fixed DUT HDMI 2 layout changes from PIP to average after turning on presentation PC mode
- Fixed DUT cannot enter call interface after long time performance testing

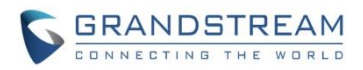

### <span id="page-5-1"></span><span id="page-5-0"></span>**PRODUCT NAME**

GVC3200, GVC3202

### <span id="page-5-2"></span>**DATE**

02/08/2016

### <span id="page-5-3"></span>**IMPORTANT UPGRADING NOTE**

Please read below instructions before upgrading. Different firmware packages and upgrading methods will be required depending on the current firmware version of the GVC3200.

- **If your GVC3200 is on 1.0.1.42 or higher versions, or if you are upgrading GVC3202:** Please download the following 1.0.1.58 firmware package and upgrade via HTTP, TFTP or web UI uploading. http://firmware.grandstream.com/GVC320x 1.0.1.58 for GVC on 1\_0\_1\_42\_or\_higher.zip
- **If your GVC3200 is on 1.0.1.12 or higher versions, but below 1.0.1.42:**

Please download the following 1.0.1.58 firmware package that contains all necessary firmware files. [http://firmware.grandstream.com/GVC3200\\_1.0.1.58\\_for\\_GVC\\_1\\_0\\_1\\_12\\_to\\_1\\_0\\_1\\_41.zip](http://firmware.grandstream.com/GVC3200_1.0.1.58_for_GVC_1_0_1_12_to_1_0_1_41.zip) After downloading the above package, please unzip it and put all 3 files "gyc3200 rescue.bin", "gvc3200 rescue.bin.FHDR.md5" and "gvc3200afw.bin" in your local HTTP or TFTP server, then configure the firmware path on your GVC3200 to upgrade via HTTP or TFTP. **WARNING: Please DO NOT upgrade GVC3200 using 1.0.1.58 firmware file "gvc3200afw.bin"** 

**directly via web UI uploading. Your GVC3200 might not get all necessary firmware files if upgraded via web UI uploading.**

**If your GVC3200 is on firmware version 1.0.1.5 (or any other versions below 1.0.1.12):**

Please download the following 1.0.1.58 firmware package that contains necessary transition firmware files and 1.0.1.58 firmware file.

[http://firmware.grandstream.com/GVC3200\\_1.0.1.58\\_for\\_GVC\\_below\\_1\\_0\\_1\\_12.zip](http://firmware.grandstream.com/GVC3200_1.0.1.58_for_GVC_below_1_0_1_12.zip)

After downloading the above package, please unzip it and put all 4 files "gvc3200 rescue.bin", "gvc3200\_rescue.bin.FHDR.md5", "gvc3200afw.bin" and "gvc3200fw.bin"in your local HTTP or TFTP server, then configure the firmware path on your GVC3200 to upgrade via HTTP or TFTP.

**WARNING: When you upgrade GVC3200 to 1.0.1.58 from firmware versions lower than 1.0.1.12, please use HTTP or TFTP upgrading only. DO NOT upload firmware file directly from GVC3200 web UI->Maintenance->Upload. This could cause upgrading failure and potentially damage the device.**

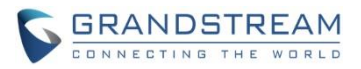

- The firmware upgrading process could take several minutes. Please be patient when the GVC3200/GVC3202 starts downloading firmware files and upgrading.
- Once upgrading to firmware 1.0.1.58 or higher versions, **downgrading to 1.0.1.18 or earlier versions is NOT allowed.**

### <span id="page-6-0"></span>**CHANGES SINCE FIRMWARE VERSION 1.0.1.49**

#### <span id="page-6-1"></span>**ENHANCEMENT**

- Added H.323 support. H.323 configuration is under GVC web UI->Settings->H.323.
- Added support for viewing top status bar notification in drop-down panel by long-pressing the MENU key on the GVC remote control or pressing DOWN button when in home screen.
- Added support for Skype video mixing so that the remote SIP party can receive video feed from Skype. Steps:
	- 1. GVC320x A establishes video call with another GVC320x B (or GXV32xx) using SIP account.
	- 2. On GVC320x A, during the SIP call, select More->Add third party and select Skype app.
	- 3. On GVC320x A, establish Skype call with PC Skype client. Now the call is mixed.

4. If GVC320x A currently shows Skype app interface, press the GVC320x A's remote control's BACK button to exit this Skype app interface. This will enable Skype video mixing and a message "Skype video mixing is on" will pop up on the screen. The user can then navigate to the normal SIP call interface using the GVC remote control. On the remote party GVC320x B (or GXV32xx), the user will see mixed video of both Skype and GVC320x A.

- 5. If going back to the Skype call interface again, it will automatically disables Skype video mixing. The remote party GVC320x B (or GXV32xx) will see the video from GVC320x A only, instead of the mixed video.
- 6. Navigate as indicated in step 4 to enable Skype video mixing or step 5 to disable it.

**Note:** 

- o **The Skype app that support video mixing must be downloaded from GS Market directly.**
- o **Currently this feature only works when there is only one SIP (or H.323) line in the call.**
- Added ability to show upgrading downloading status in top status bar.
- Added "Layout" option in the bottom menu when GVC320x is in the call so that users can adjust layout using this option, instead of pressing the PIP button on the GVC remote control.
- Added "Auto answer" option for account under LCD menu->Settings->Accounts->Call.
- Added "View contact" option in the GVC320x menu->Applications->Call History so that users can view contact details if the call history entry already exists in Contacts. In Call History main interface, navigate to a call history record->select the upper right Menu button on the screen, if this entry exists in Contacts, users can see and select "View contact" option in the drop-down list to view the details for this contact.

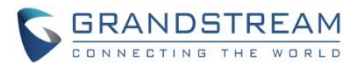

- Added support to automatically dial as direct IP call if the user enters direct IP call format on LCD call dialing interface. For example, if the user enters 192\*168\*40\*11#1234, the GVC320x will make direct IP call to IP address 192.168.40.11:1234.
- Added screen lock support. To use it,
	- 1. On GVC320x LCD menu->Settings->System->Security, select Screen Lock and set Screen Lock code.
	- 2. Reboot, enter sleep mode or power off the GVC320x.
	- 3. When the GVC320x boots up again, a screen lock code will be required. The user can unlock the screen by entering the code using the GVC remote control
- Added support to sync up local schedule with Googler Calendar. To use it:
	- 1. The users need install Google Calendar on GVC320x, sign in with Google account.
	- 2. Enable calendar sync under GVC320x LCD menu->Settings->System->Accounts->Google Account, select the added Google account and turn on calendar sync for it.
	- 3. Go to GVC320x LCD menu->Schedule->Click on the upper right MENU icon->Settings, enable Google Calendar by selecting the checkbox for the Google account, then set the sync interval, e.g., Every 5 mins.
	- 4. To schedule meeting using Google calendar and then sync up on GVC320x schedule, in Google Calendar, please enter "GVC" in "Where" option and enter meeting members in "Description" option. Multiple meeting members need to be separated by semi-colon in English input method.
	- 5. To schedule meeting on GVC320x and then sync up with Google Calendar, go to GVC320x LCD idle screen (or web UI->Contacts)->Schedule, select the Google account as the "Related Account" to schedule the conference.
	- 6. Once GVC320x has Google account associated with schedule, the scheduled conference from GVC320x or Google Calendar can sync up with each other.

- <span id="page-7-0"></span> Fixed Error message doesn't pop up when pressing CALL button to initiate IPVideoTalk meeting when the GVC3200/GVC3202 is on an old unsupported version
- Fixed Initiating IPVideoTalk meeting by pressing CALL button sometimes doesn't work
- Fixed Presentation timer is unexpectedly refreshed during presentation when switching to auto mode from PC mode
- Fixed Wrong error message "Delete failed" pops up when redialing via IPVideoTalk account after starting IPVideoTalk meeting is failed
- Fixed Failed to register IPVideoTalk account after upgrading GVC3200 from 1.0.1.18 to 1.0.1.44
- Fixed Page number appears in wrong place using camera or pressing PTZ icon to set preset
- Fixed Volume display on LCD screen is not in correct mode when GAC2500 is connected to GVC320x via USB connection
- Fixed MUTE status on GVC320x is not sync up to GAC2500 when GAC2500 is connected to GVC320x via USB connection
- Fixed Video displays abnormal when initiating a call starting with feature code \*74
- Fixed Model information of GVC3202 is incorrect when connected to GAC2500 via USB

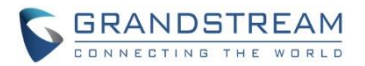

- Fixed Presentation doesn't disappear from screen after conference is ended on GVC320x
- Fixed Adjusting "Frequency of A.C." by pressing the yellow shortcut key on GVC remote control doesn't work
- Fixed "Auto" is not selected when presentation interface continues to display after remote party ended video
- Fixed Dialing out using SIP URL will display 3-party video screen instead of 2 videos
- Fixed The tips for unplugging HDMI/VGA not translated in Chinese when Chinese is the system language
- Fixed GVC320x sends HTTP request to the previously configured proxy server instead of the modified proxy server after reboot
- Fixed When using G.722.1 or Opus, if two parties have different payload value configured, the payload values are not the same after negotiation during the call and it causes no audio issue
- Fixed 802.1x mode does not take effect immediately in web UI
- Fixed Device should be redirected to app main interface instead of staying in "Add Account" interface after successfully adding Google account
- Fixed Web UI->Call->layout page should show current layout instead of the initial default layout
- Fixed Device doesn't display the last selected layout after using FECC control
- Fixed OLED doesn't display after exit from OLED testing in Diagnosis app
- Fixed The ring tone rings twice for the first incoming call after configuring alert info
- Fixed There is no output sound from Fan Noise Collection MIC in Diagnosis app after the device is shut down and boots up again
- Fixed Web UI tooltip for option "Account Active" needs modification
- Fixed Web UI tooltip for option "Register Expiration (Min.) should be modified
- Fixed Cannot redial via IPVideoTalk account from Call history
- Fixed GVC320x displays the host's HDMI IN video when the participant GVC turns presentation off
- Fixed Transfer fails when using the Bluetooth account connected to GAC2500
- Fixed Device will not ring if there is an incoming call during deleting contact operation
- Fixed Device has no ring tone in HDMI output if not selecting phone audio for the connected Bluetooth headset
- Fixed Video display is wrong when calling 7 IPVideoTalk account at the same time
- Fixed Messages are displayed in wrong order in IPVideoTalk app->Notice interface
- Fixed Cannot sync up contacts with GAC2500 after upgrading GVC3200 and reconnecting to GAC2500 via Bluetooth
- Fixed Speaker icon is display incorrectly after plugging in or unplugging speaker from GVC320x via USB
- Fixed OLED has no display when rebooting without Ethernet cable or Wi-Fi connected
- Fixed No video is sent when using App "Appear.in" on GVC320x.
- Fixed Presentation disappears when the remote party turns on presentation using PC mode
- Fixed Cannot start meeting when GVC320x's display name contains character "
- Fixed The layout is displayed incorrectly when adding another call using IPVideoTalk account during video call using SIP account

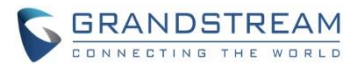

- Fixed Manually setting time zone and language doesn't not take effect
- Fixed VidyoMobile App cannot log in on GVC320x successfully
- Fixed Dial plan doesn't take effect for redialing
- Fixed There is no tip when turning on presentation while switching audio call to video call
- Fixed The cursor will jump to apps button when clicking on STOP button for a running app under LCD menu->Settings->System->Application
- Fixed Repeatedly pressing HOME and OK buttons in custom applications interface will cause HOME button invalid in certain apps
- Fixed Remote control navigation arrows keys not working in FileManager app after searching and entering an empty folder in the searching result
- Fixed The time of the newly created folder is shown as 1970 after reboot
- Fixed Cannot start IPVideoTalk meeting by pressing CALL button when GVC320x has a system time earlier than current time
- Fixed The account name is not displayed as provisioned in GVC320x web UI after configuring it in IPVideoTalk admin portal

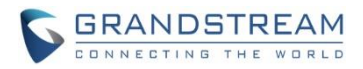

### <span id="page-10-1"></span><span id="page-10-0"></span>**PRODUCT NAME**

GVC3200, GVC3202

### <span id="page-10-2"></span>**DATE**

12/31/2015

### <span id="page-10-3"></span>**IMPORTANT UPGRADING NOTE**

- 1. Once upgraded to firmware 1.0.1.49, **downgrading to 1.0.1.18 or earlier versions is NOT allowed.**
- 2. You can only upgrade to 1.0.1.49 from 1.0.1.12 or later versions. If your device is on firmware version 1.0.1.5 (or any other versions below 1.0.1.12), please use the following firmware server path via HTTP to upgrade your GVC3200 to 1.0.1.12 first:

### **[firmware.grandstream.com/gvc3200\\_1\\_0\\_1\\_12](firmware.grandstream.com/gvc3200_1_0_1_12)**

- 3. The firmware upgrading process could take several minutes. Please be patient when the GVC3200/GVC3202 starts downloading firmware files and upgrading via HTTP.
- 4. Firmware package for 1.0.1.49 is not provided for users to download to PC at this time. Please contact us should you have any issues upgrading GVC3200/GVC3202 via HTTP.

### <span id="page-10-5"></span><span id="page-10-4"></span>**CHANGES SINCE FIRMWARE VERSION 1.0.1.48**

- Fixed SDP in the INVITE is incorrect after modifying the IPVideoTalk account package when the IPVideoTalk account is not the default account
- Fixed Cannot start IPVideoTalk meeting immediately after upgrading
- Fixed Call failed because ACK has conf info "-1" but DUT still starts meeting when it receives 200OK (conf-info) from web service later

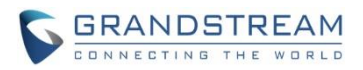

### <span id="page-11-1"></span><span id="page-11-0"></span>**PRODUCT NAME**

GVC3200, GVC3202

### <span id="page-11-2"></span>**DATE**

12/15/2015

### <span id="page-11-3"></span>**IMPORTANT UPGRADING NOTE**

- 1. Once upgraded to firmware 1.0.1.48, **downgrading to 1.0.1.18 or earlier versions is NOT allowed.**
- 2. You can only upgrade to 1.0.1.48 from 1.0.1.12 or later versions. If your device is on firmware version 1.0.1.5 (or any other versions below 1.0.1.12), please use the following firmware server path via HTTP to upgrade your GVC3200 to 1.0.1.12 first:

### **[firmware.grandstream.com/gvc3200\\_1\\_0\\_1\\_12](firmware.grandstream.com/gvc3200_1_0_1_12)**

- 3. The firmware upgrading process could take several minutes. Please be patient when the GVC3200/GVC3202 starts downloading firmware files and upgrading via HTTP.
- 4. Firmware package for 1.0.1.48 is not provided for users to download to PC at this time. Please contact us should you have any issues upgrading GVC3200/GVC3202 via HTTP.

### <span id="page-11-4"></span>**CHANGES SINCE FIRMWARE VERSION 1.0.1.5**

#### <span id="page-11-5"></span>**ENHANCEMENT**

- Added option "Use First Matching Vocoder in 200OK SDP" in web UI. New P value is P2348 for SIP account and P2548 for BlueJeans account
- Added support for GAC2500
- Added PTZ control support during third party all call such as Skype and Hangouts
- Added ability to switch to PTZ control mode directly during presentation
- Added ability to power off the device from web UI
- Added LDAP contacts support
- Added dial plan special character filter
- Added option to configure SIP user agent for all SIP messages
- <span id="page-11-6"></span>Added ability to rename preset in LCD so the preset can be labelled with name instead of number only

- Fixed Avaya Web Collaboration cannot display top tab menu on GVC3200 display device
- Fixed Cisco WebEx android app crashes on the GVC3200 when enabling audio

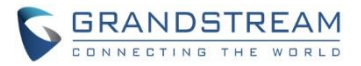

- Fixed Direct IP call cannot be dialed from call history
- Fixed Device behaves abnormal if power cycled during call and then making a new call after bootup
- Fixed Using Bluetooth account to make a call when the device is in sleep mode and then waking up the device will cause the conversation has no audio
- Fixed Sometimes camera preset cannot be saved
- Fixed The background of the bottom menu is different after selecting layout mode
- Fixed Call history in LCD menu is not sync up with web UI after deleting an entry from web UI
- Fixed No video displayed for BlueJeans call because "Enable Video FEC" is set to Yes by default
- Fixed GVC3200 goes to sleep mode during Skype call
- Fixed Some translations in Russian needs to be corrected
- Fixed Facebook Messenger cannot play/share the video received
- Fixed Video doesn't work properly after long time 5-way conference with presentation turning on and off
- Fixed Sometimes scanning backup file will appear no file, showing files too slow or quit app interface after sliding down if too many files exist in SD card
- Fixed Google Japanese Input app configuration menu isn't displayed correctly
- Fixed OLED shows Lens Failed while lens can work normally
- Fixed Skype incoming call can wake up GVC3200 from sleep mode without changing the OLED status
- Fixed LCD settings still exist preset name without snapshot after renaming and deleting the preset in web UI
- Fixed The renamed preset still shows the same name after deleting and creating new preset
- Fixed Only one call history entries are generated after blind transfer
- Fixed Some ringtones only ring once
- Fixed If pressing HOME button while playing a recording file, the recording file is displayed in black when entering the file again
- Fixed Cannot select expressions using remote control
- Fixed The preset position should not be set to 0
- Changed behavior for option "Switch to mainstream" and "Switch to substream"
- Modified SPI clock to fix Pan-Tilt issue
- Fixed HDMI2/HDMI3 display no signal and HDMI1 displays black if sleep/power off and then wake up
- Fixed Call record is abnormal after answering and ending a second call during active call
- Fixed Device generates certain sharp sound after entering sleep mode
- Fixed prompted messages in web UI are not consistent in style and format
- Fixed Conference members should not be checked in Add Member list in web UI
- Fixed INFOCUS speaker doesn't play music smoothly
- Fixed Unable to restore the default layout when establishing a new conference
- Fixed The picture displayed on TV is in green
- Fixed The options in web UI is inconsistent with local UI after clicking on HOLD
- Fixed HDMI/VGA input display is incomplete in Diagnosis mode
- Fixed PIP position changes after unplugging and plugging in HDMI
- Fixed Deleting missed calls failed after removing call records in call history

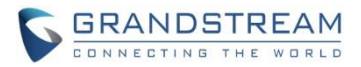

- Fixed Cancel option in LCD is invalid in LLDP setting
- Fixed Changing HDMI out resolution in web UI causes device display abnormal in local peripheral settings
- Fixed Apps interface can enter number
- Fixed Restoring network tip still shows up after cancelling remote control upgrade process
- Fixed Presentation icon is turned in in web UI active call window after the call is put on hold
- Fixed Device LCD display switches from layout to home screen when clicking Back once during call
- Fixed Contacts app exits to home screen after downloading contacts
- Fixed Layout displays incorrect when callee turns on presentation
- Fixed Layout displays incorrect when selecting PIP to operate
- Fixed The text position of layout is incorrect when turning on/off presentations and video
- Fixed Duplicate members can be added into conference when creating new schedule from call history
- Fixed Schedule details displays abnormal on LCD
- Fixed Can't select BlueJeans call log to make a new call when call log has BlueJeans and SIP calls
- Fixed Schedule issues in web UI
- Fixed Number type selection displays issue when adding a contact from call history
- Fixed End button is not in the correct place after establishing scheduled conference
- Fixed The name of the selections for "Bold" option in site name web page is not consistent with other options
- Fixed Presentation icon disappears after turning on presentation
- Fixed No warning in group dialing via web UI by selecting some call history entries which do not match dial plan
- Fixed Can not scan third-party applications in backup
- Fixed The selected backup items number is incorrect
- Fixed DTMF tone keeps playing after selecting DTMF option and pressing number at the same time
- Fixed Call interface has no presentation icon after participant rejects the call
- Fixed No tip displays when dialing star feature code from web UI
- Fixed Can not dial out when dial plan contains pattern such as {<9=6046>}
- Fixed Double clicking menu button will pop up two prompt boxes in schedule interface
- Fixed User can add IP address as a member in conference schedule from call history
- Fixed User can dial the same number from web UI during active call
- Fixed New Group option is not displayed when adding contacts
- Fixed Contact number with space cannot be dialed out correctly
- Fixed Can not turn on presentation, can not switch to call interface or other error after turning on/turning off presentation frequently
- Fixed Web UI should not show details when there is no search for a contact
- Fixed Can not turn on presentation under TURN mode
- Fixed Video bit rate option for presentation is different between local LCD and web UI
- Fixed Call interface disappears after callee answers the call
- Fixed User can dial out from Voicemail app even though the VoiceMail ID does not match dial plan
- Fixed Presentation time is not displayed on the presentation receiver

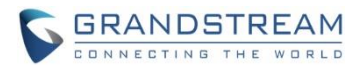

- Fixed Call Forward icon still displays after turning off call forward using star feature code
- Fixed Cursor jumps error in contact search interface
- Fixed Screenshot doesn't work randomly
- Fixed Presentation option doesn't show after repeating establish BlueJeans call->add SIP call to BlueJeans call->Hang up
- Fixed Backup files are not displayed when backup using certain USB disk
- Fixed Confid and floorid carry and negotiation error
- Fixed Clicking Cancel will save configuration in Ethernet settings
- Fixed Exporting contacts locally has no file exported and no warning when exporting contacts from web UI
- Fixed Device can restore GXV32xx backup file
- Fixed Wrong value set to Phonebook download interval via config file can take effect
- Fixed Setting interface cursor moves abnormal after switching language to سی ار ف
- Fixed Some call forward mode does not take effect
- Fixed Call interface is abnormal when using the remote control apk to open "MORE" option during call
- Fixed Cannot search contact using the first character of first name and last name in web UI
- Fixed HTTP/HTTPS proxy server is not used in upgrading
- Fixed Calling interface is incorrect after setting call forward to a non-existent number
- Fixed Call status information disappears after adding call gets rejected in an active call and another incoming call joins
- Fixed Can not block or suspend from web UI
- Fixed IPVideoTalk Pro prompt to enable IPVideoTalk Pro service needs modification
- Fixed Web UI and local LCD show inconsistent behavior when dialing star feature code from call history
- Fixed Device can not obtain network connection after plugging and unplugging different SD cards
- Fixed The record interface displays wrong image after playing recording file and pressing HOME button
- Fixed Web UI always shows Apply prompt when dial prefix is \
- Fixed Frequently switching HDMI2 and HDMI3 causes device abnormal
- Fixed No ringing tone after plugging in HDMI1 and enabling Always Ring Internal Ringer
- Fixed Custom language setting is invalid in local LCD
- Fixed Redial will be handled by dial plan
- Fixed Background is too bright in Diagnosis test
- Fixed Volume cannot be adjusted by remote control randomly
- Fixed Device doesn't redial when clicking # in home interface
- Fixed Callee will display local preview for a while after video request disappears
- Fixed Modifying account information in web UI will not update account information real-time in Voicemail app in LCD
- Fixed Adding call mode to select when adding members in a call
- Fixed The search result in Contacts in local LCD is inconsistent with the web UI display
- Fixed Noise can be heard after hold/unhold twice in a SRTP call

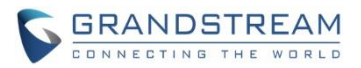

- Fixed The current line status displayed in call details interface might cause confusion
- Fixed Some saved settings require reboot to take effect but there is no prompt
- Fixed Can not display correctly when using DVI-to-HDMI convertor to connect HDMI 1 to Monitor
- Fixed Device becomes abnormal after automatic video conference many times
- Fixed Can not see cursor when clicking navigation keys among downloaded files in Download apk
- Fixed Text font in some loading prompt box is too small
- Fixed Modifying "User Guide" to "Setup Wizard" in application list
- Fixed Clicking on dial has no response when selecting call log or contacts that has number not matching the dial plan
- Fixed Saving site name prompts "can not be empty" in LCD
- Fixed Remote video still displays being controlled after the controlling party exits camera control
- Fixed Keyboard selection jumps incorrectly in dial interface
- Fixed Voicemail interface displays unreasonable when setting a long account name
- Fixed Call status is not very friendly if the members hold/unhold in the conference
- Fixed Too many contacts cause call delay
- Fixed Adding IP call into conference will prompt dial plan not matched
- Fixed Call can be dialed out even if the number doesn't match dial plan when dialing multiple numbers in web UI
- Fixed The tip is incorrect when dialing from call history
- Fixed Status UI error after callee ends the call
- Fixed Can not select file in Misc. of storage
- Fixed Incorrect wording in System->Applications: Installed app
- Fixed Call status display abnormal when participants hold/unhold
- Fixed The file icon displays abnormal when browsing pictures
- Fixed Device behaves abnormal in displaying presentation after switching VGA IN and HDMI IN repeatedly
- Fixed Remote party camera can be controlled during audio call
- Fixed Default value for site name needs to be modified
- Fixed Notice and status display are not friendly in IP call, Hold and presentation
- Fixed Remote camera control is not updated when the remote party puts the call on hold
- Fixed The matching characters in missed call is not changed to red
- Fixed GVC should suggest can not operate conf control when the remote party puts the call on hold
- Fixed system time is not accurate randomly when it's powered on
- Fixed Keyboard selection jumps incorrectly when clicking Next in static IP under WiFi
- Fixed Some language translation is incomplete
- Fixed The screen flashes when factory reset in setup wizard interface
- Fixed Can not download contact files when using HTTP/HTTPS with authorization
- Fixed Can not view or delete the number previously selected in dial interface
- Fixed Turning presentation on should prompt "xxx operate failed" in LCD after the call is put on hold
- Fixed Account status information is not complete via SSH
- Fixed SD card wording is used when using USB disk

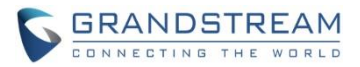

- Fixed Call transition animation of call status is not smooth
- Fixed Suggested to add a tip on incoming call when conference is paused
- Fixed The continue recording prompt is not synchronized between local LCD and web UI
- Fixed The presentation frame is stuck when talking with presentation turned on and checking recording file
- Fixed The recording file does not display with thumbnail in FileManager
- Fixed OLED doesn't display NO IP randomly after power cycle without network connected
- Fixed Cannot add BlueJeans call from call history during meeting
- Fixed Prompt shows dial plan error after entering correct IP address and pressing OK button to make direct IP call
- Fixed Input information can not be displayed in Diagnosis mode when plugging in HDMI IN or VGA IN for the first time
- Fixed Plugging in HDMI IN will pop prompt box if there is already presentation turned on using VGA IN
- Fixed Setup Wizard is invalid when using mouse to click the buttons in IPVideoTalk Pro account setting interface
- Fixed There is no error message when dialing one call history entry which doesn't match dial plan
- Fixed SIP account can not be registered via setup wizard when IPVideoTalk Pro account is not enabled
- Fixed Failed to change photo in Skype app from File Manager
- Fixed The audio options in LCD settings are different from web UI
- Fixed Suggest to add file list in the recording app
- Fixed Call history in LCD is inconsistent with web UI
- Fixed No need to match dial plan for direct IP call
- Fixed The notice information displays incorrectly after long time conference